## **Flashing the Atmel 2560 directly from the Atmel Studio**

One way to flash the AVR development board (which contains an Arduino Mega board) is to use the provide[d scripts](http://www.cse.unsw.edu.au/~cs2121/AVR/programmer.zip) and calling the command **download COMX file.hex** where *COMX* is your com port and *file.hex* is the hex file generated by your source code (usually located under the project's Debug folder).

However, there is an easy way to flash directly from the Atmel studio which you can set up on your laptops. Steps are as follows:

- 1. Go to the menu item *Tools->external tools* in Atmel Studio
- 2. Fill the dialogue box as follows.

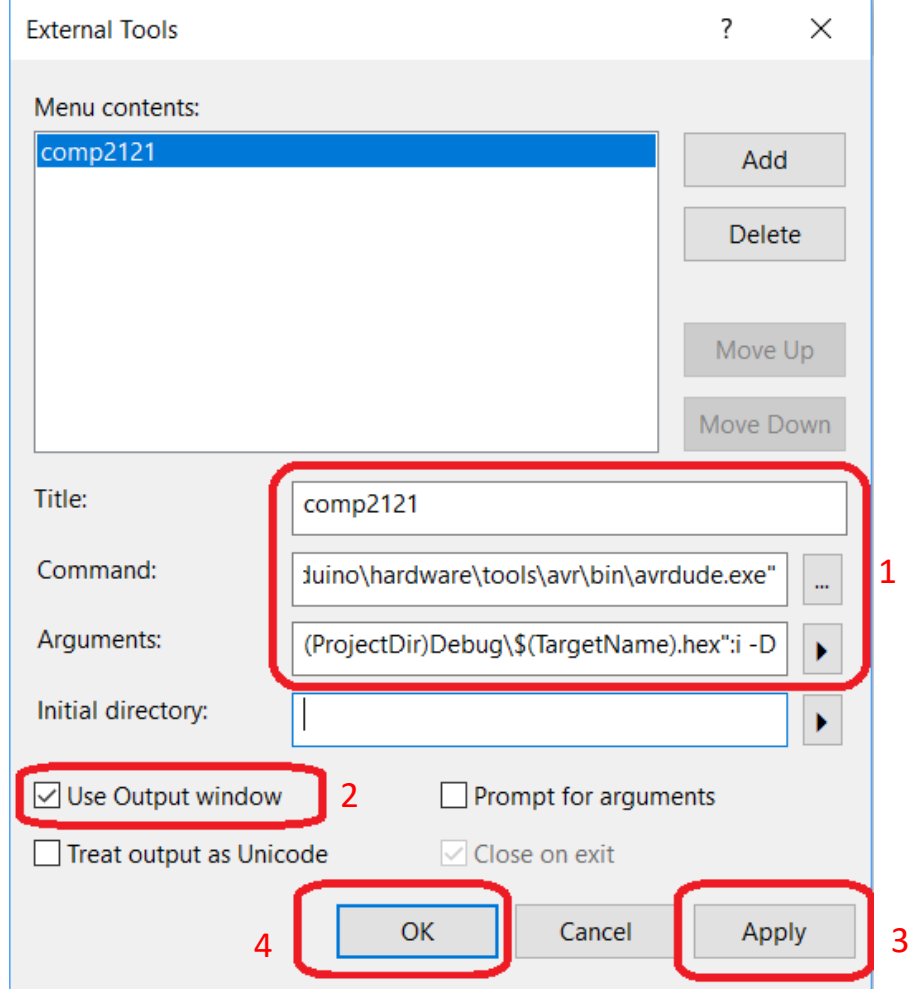

- Give any name you like for the *Title*.
- The *Command* should be the location of the *avrdude* program the command line program that performs the flashing.
- *"C:\Program Files (x86)\Arduino\hardware\tools\avr\bin\avrdude.exe"*
- The *Arguments* should be *-C "C:\Program Files (x86)\Arduino\hardware\tools\avr\etc\avrdude.conf" -c wiring -p m2560 -P COMX -b 115200 -U flash:w:"\$(ProjectDir)Debug\\$(TargetName).hex":i -D* Make sure you change COMX to your COM port number. This COM port number would be consistent as long as you use the same board (probably on the same USB port).
- 3. Then build your program so that the hex file will be generated.
- 4. Click on the added tool name.

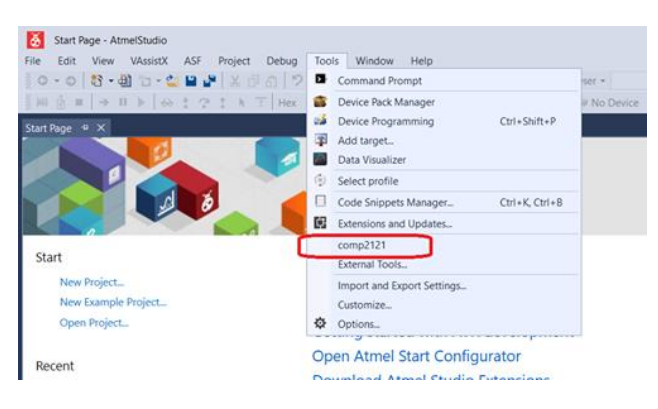

5. You should see the output of the programmer as below.

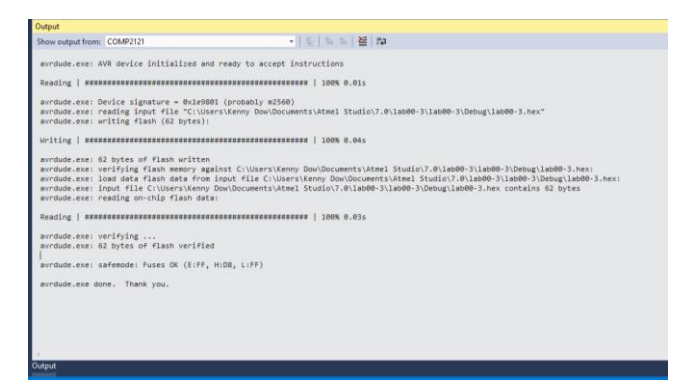

Source [: https://www.instructables.com/id/How-to-Load-Programs-to-an-Arduino-UNO-From-](https://www.instructables.com/id/How-to-Load-Programs-to-an-Arduino-UNO-From-Atmel-/)[Atmel-/](https://www.instructables.com/id/How-to-Load-Programs-to-an-Arduino-UNO-From-Atmel-/)